[设备部署方式](https://zhiliao.h3c.com/questions/catesDis/734) **[韦家宁](https://zhiliao.h3c.com/User/other/45926)** 2020-04-04 发表

# 组网及说明

F1060防火墙诊断信息文件收集的方法有两种,分别是网页版和命令行版,以下是网页版的收集方法: F1060的版本信息如下: H3C Comware Software, Version 7.1.064, Alpha 7164 Copyright (c) 2004-2017 New H3C Technologies Co., Ltd. All rights reserved. H3C SecPath F1060 uptime is 0 weeks, 0 days, 0 hours, 0 minutes Last reboot reason: User reboot Boot image: flash:/sim\_f1000\_fw-cmw710-boot-a6401.bin Boot image version: 7.1.064, Alpha 7164 Compiled Sep 18 2017 16:00:00 Boot image: flash:/sim\_f1000\_fw-cmw710-system-a6401.bin Boot image version: 7.1.064, Alpha 7164 Compiled Sep 18 2017 16:00:00 Slot 1: Type : LSR1SRP2C1 BootRom : 1.09 PCB : Ver.A FPGA : NONE CPLD : 001F CpuCard Type : LSR1CPA PCB : Ver.B CPLD : 001D BootRom : 1.08 Mbus card

Type : LSR1MBCB Software : 109 PCB : Ver.B

#### 配置步骤

1、配置基础网络、安全策略、域间策略,确保PC能与F1060防火墙互通: [H3C]int gi 1/0/1 [H3C-GigabitEthernet1/0/1]ip address 192.168.200.254 24 [H3C-GigabitEthernet1/0/1]quit [H3C]security-zone name Management [H3C-security-zone-Management]import interface GigabitEthernet 1/0/1 [H3C-security-zone-Management]quit [H3C]acl basic 2000 [H3C-acl-ipv4-basic-2000]rule 0 permit source any [H3C-acl-ipv4-basic-2000]quit [H3C]zone-pair security source Management destination local [H3C-zone-pair-security-Management-Local]packet-filter 2000 [H3C-zone-pair-security-Management-Local]quit

# 登陆:

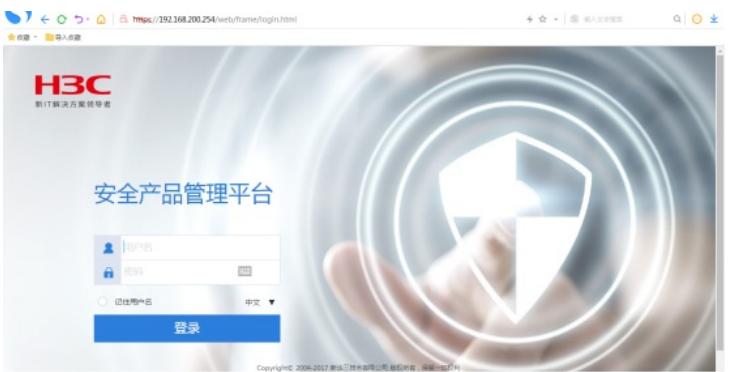

输入用户名、密码,点击登录:

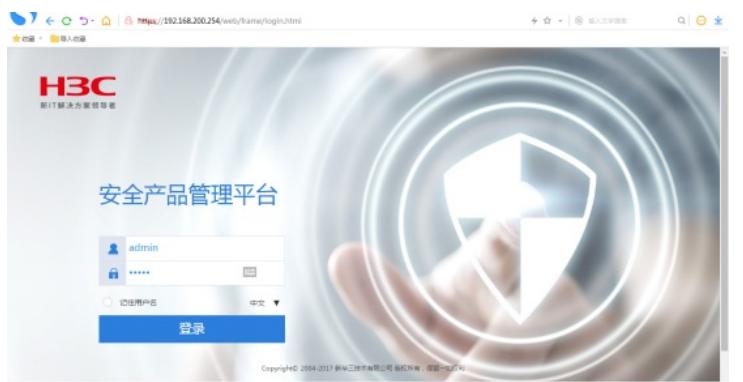

点击"系统":

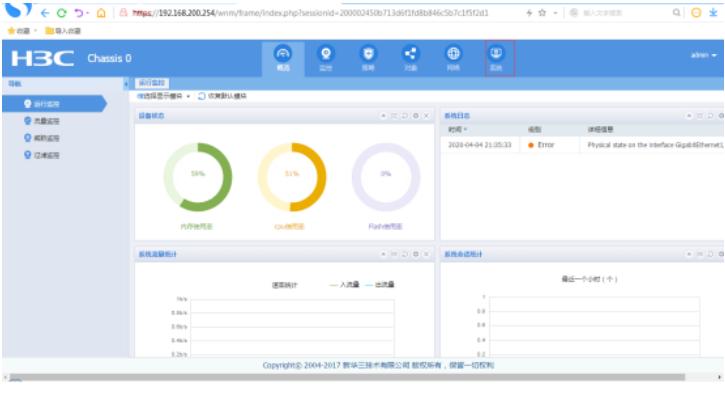

## 点击"诊断中心":

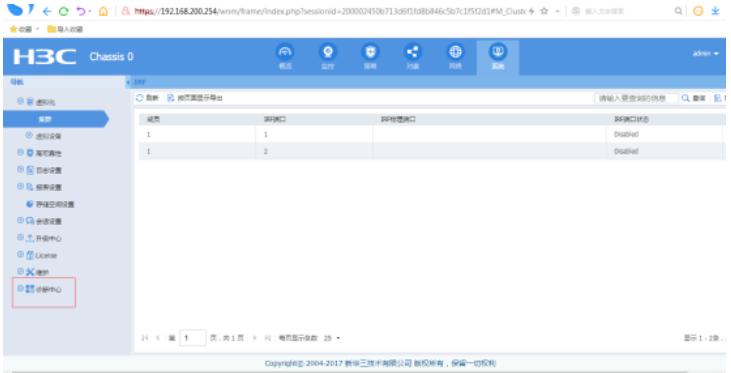

### 点击"诊断信息收集":

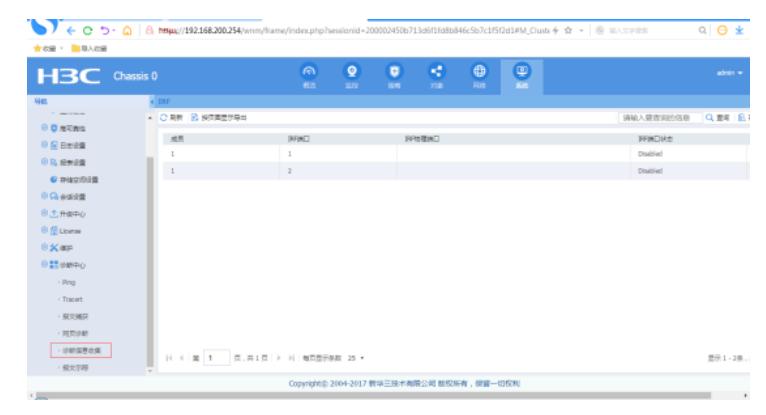

点击"收集":

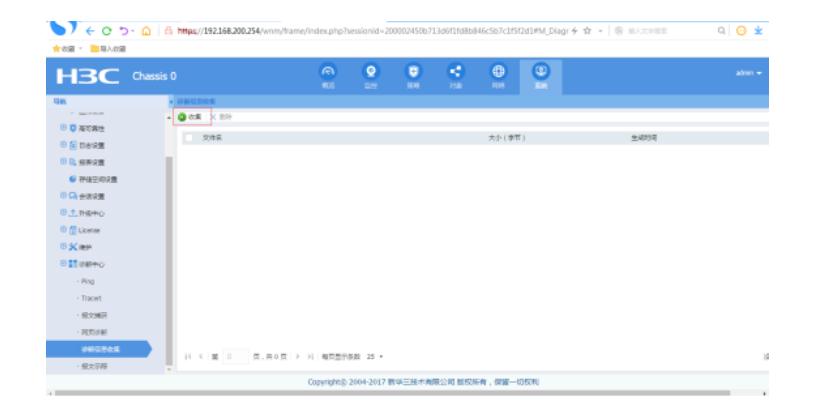

输入"文件名",点击确定:

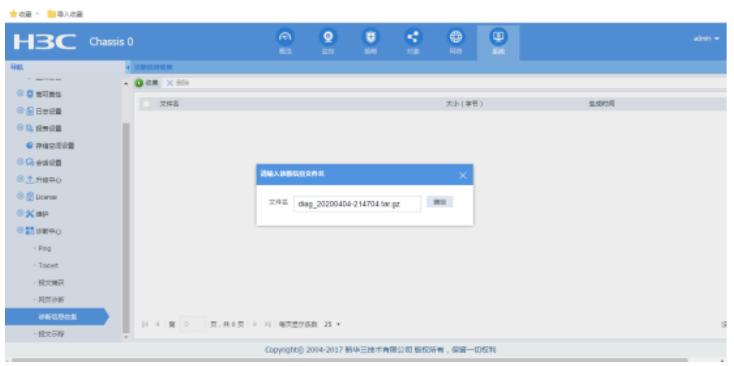

正在收集:

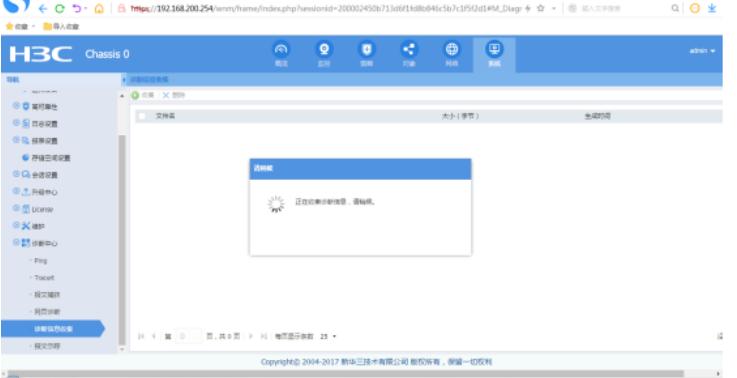

收集完成,勾选上"下载诊断信息文件",点击确定:

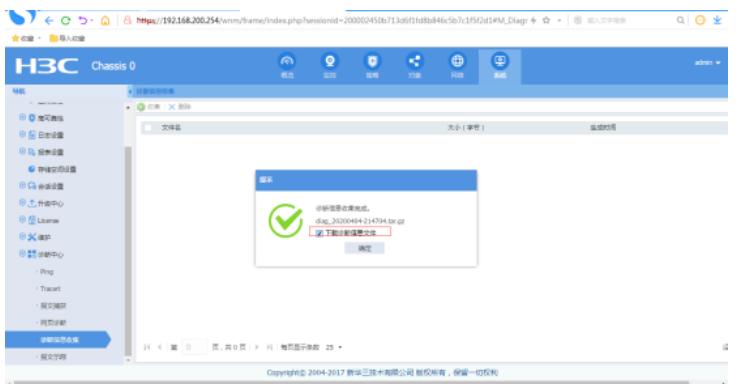

选择存放路径,点击下载:

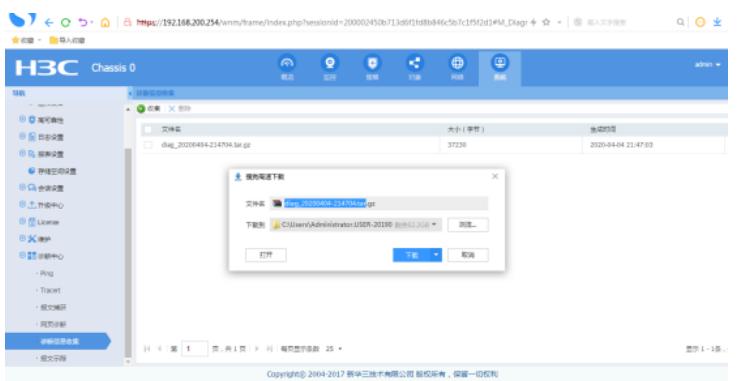

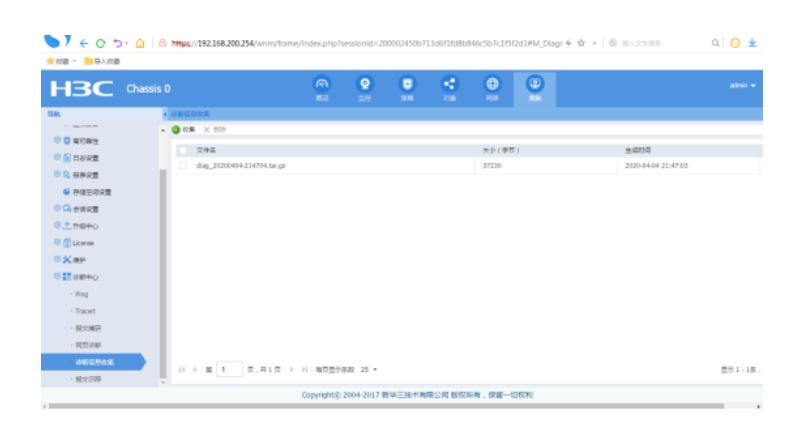

打开所在路径:

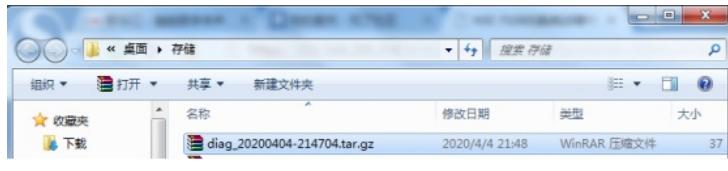

收集完成!

配置关键点